# **ISTRUZIONI per l'accesso alla piattaforma GOOGLE-CLASSROOM**

– all'indirizzo di posta elettronica che i tuoi genitori hanno comunicato alla scuola, appena avrete confermato la presa visione della liberatoria e dell'informativa/regole, sarà recapitata una e-mail dal docente coordinatore, con questo testo:

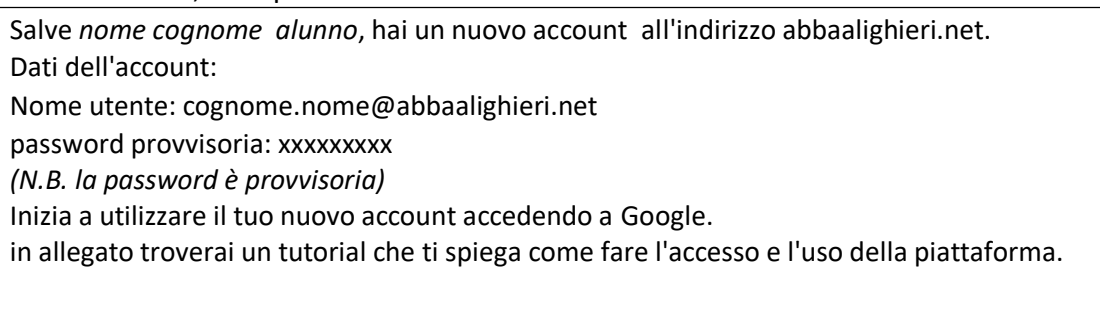

### 1 attivazione account

- Accedere a Google preferibilmente usando Chrome ([https://www.google.com/\)](https://www.google.com/)
- *provvedi ad uscire da altri account, se memorizzati, in questo modo:*

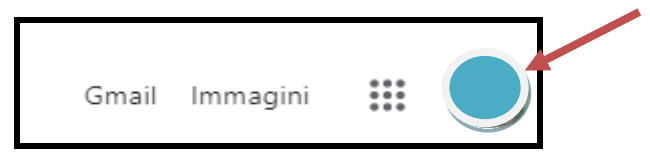

clicca sull'icona del tuo account che si trova in alto a destra

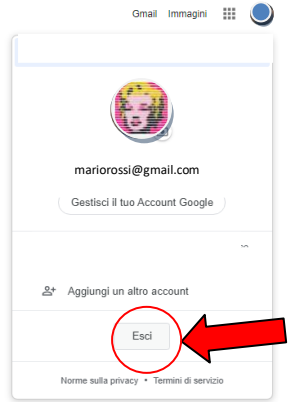

si aprirà una finestra pop up, fai clic su ESCI

sarai così reindirizzato alla pagina di accesso

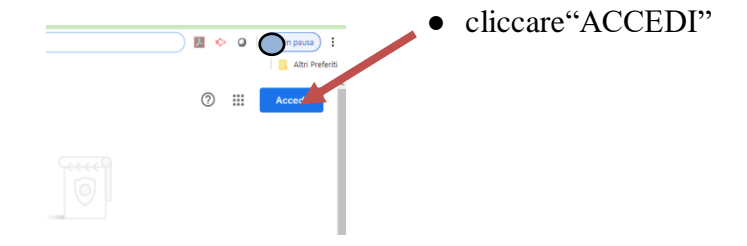

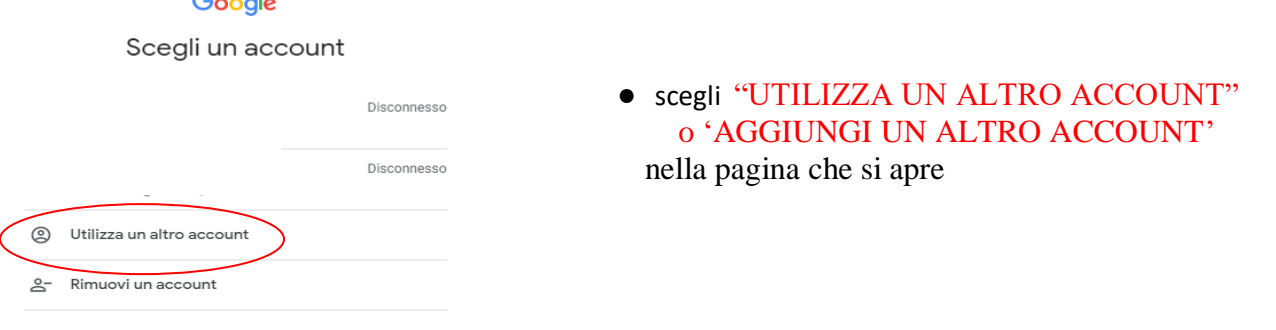

- Nella pagina che si aprirà digitare il nuovo indirizzo G Suite: [cognome.nome@abbaalighieri.net](mailto:cognome.nome@abbaalighieri.net)
	- clicca su AVANTI.

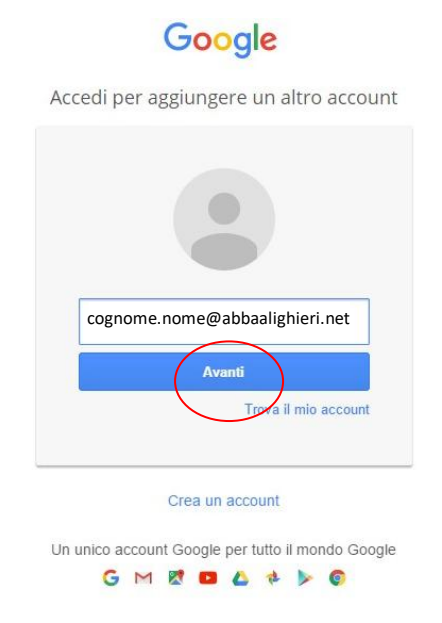

● Nella pagina che apparirà digita la **password provvisoria** che hai ricevuto, clicca su ACCEDI e si aprirà la pagina "Benvenuto" con alcune istruzioni per l'utilizzo di Google Suite. Quando avrai letto attentamente clicca su ACCETTA.

### **N.B. IMPORTANTE**

Cliccando su ACCETTO ed accedendo alla piattaforma, oltre che aderire alle condizioni di utilizzo di Google Suite, tu e i tuoi genitori accetterete anche le condizioni dell'Istituto Comprensivo Abba Alighieri.

Accettando **ti impegnerai**:

- a conservare, con la massima riservatezza e diligenza, la *password* che consente l'accesso alla piattaforma
- ad utilizzare la piattaforma ed i suoi strumenti esclusivamente per attività in ambito scolastico
- ad osservare le regole della netiquette nelle comunicazioni che intratterrai con altri alunni e con i docenti

### e **confermerai di essere informato/a**

- che i dati personali e gli elaborati che produrrai e che saranno conservati nel cloud, saranno trattati in conformità alla normativa a tutela della privacy (D.Lgs. 30/06/2003, n. 196 "Codice in materia di protezione dei dati personali");
- che potrai comunicare e condividere files solo con gli altri utenti del dominio abbaalaaighieri.net.
- che al termine della frequenza all'Istituto Comprensivo Abba Alighieri per qualsiasi motivo (trasferimento, conclusione del ciclo di studi…) il tuo account sarà disattivato dopo 60 giorni e non potrai più accedere a quanto conservato nel cloud (documenti, immagini, mail…)

**Nella pagina successiva ti verrà chiesto di modificare la password che hai ricevuto (almeno 8 caratteri alfanumerici) ed accederai alla pagina iniziale di Google Suite. IMPORTANTE**

**NEL CASO IN CUI IL SISTEMA VI CHIEDE DI ATTIVARE LA SINCRONIZZAZIONE CLICCATE NO**

# **2 - MODALITA' di UTILIZZO DELLA PIATTAFORMA**

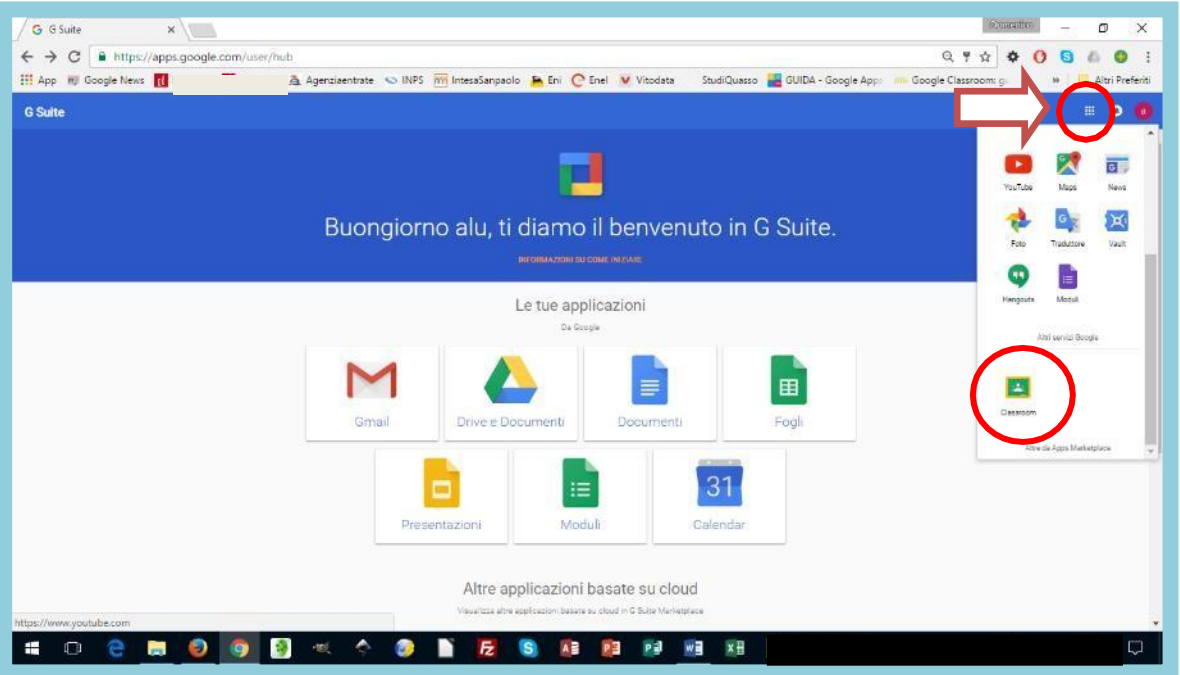

cliccando sui quadratini in alto a destra si aprirà una finestra pop-up con le apps che potrai utilizzare (se abilitate dall'amministratore del dominio).

Cliccando su "altro" la finestra pop-up si amplierà e ti apparirà l'icona di Classroom

# **3 - Accesso a GOOGLE CLASSROOM**

Per accedere a Classroom potrai utilizzare diverse modalità:

accedendo al tuo account Google dalla pagina iniziale di Google (clicca sull'icona in alto a destra "ACCEDI", digita il tuo ID (il tuo indirizzo e-mail cognome.nome@abbaalighieri.net), clicca su "AVANTI" e poi digita la password che hai scelto

*N.B. 1: se dimenticherai la password potrai chiederne una nuova alla scuola.*

*N.B.2: ricordati che per accedere a Classroom dovrai utilizzare esclusivamente l'ID e la password del Dominio abbaalighieri.net*

*. Se accederai con altri account, non potrai accedere alla piattaforma* Potrai anche scaricare la app Google Classroom da Google Play ed installarla sul tuo device (pc, tablet, smartphone…)

# **4 - UTILIZZO di GOOGLE CLASSROOM**

Al primo accesso ti verrà comunicato l'account con cui hai fatto l'accesso (1) che appare anche in alto a destra (2) e che potrai utilizzare per il logout. Nella pagina dovrai selezionare, in basso a destra, l'opzione "sono STUDENTE" … (3)

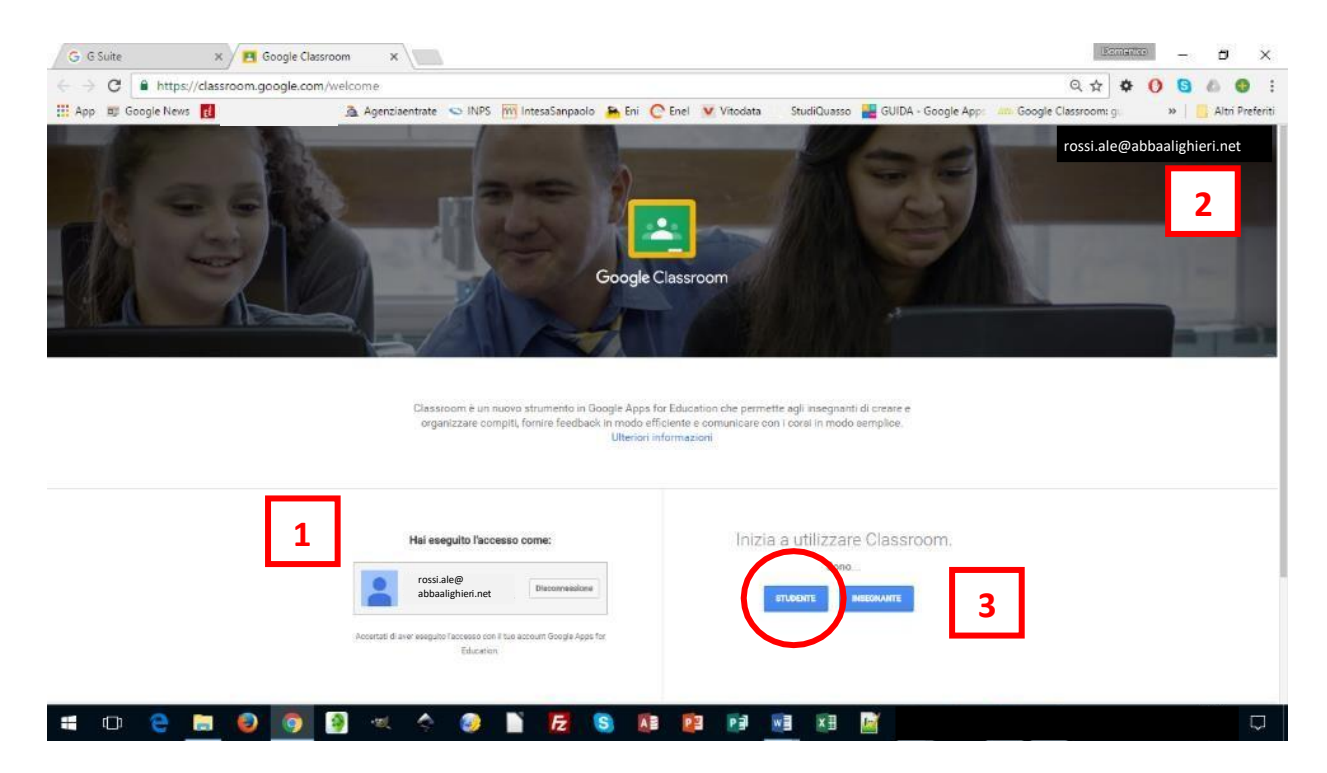

… si aprirà la pagina di Classroom.

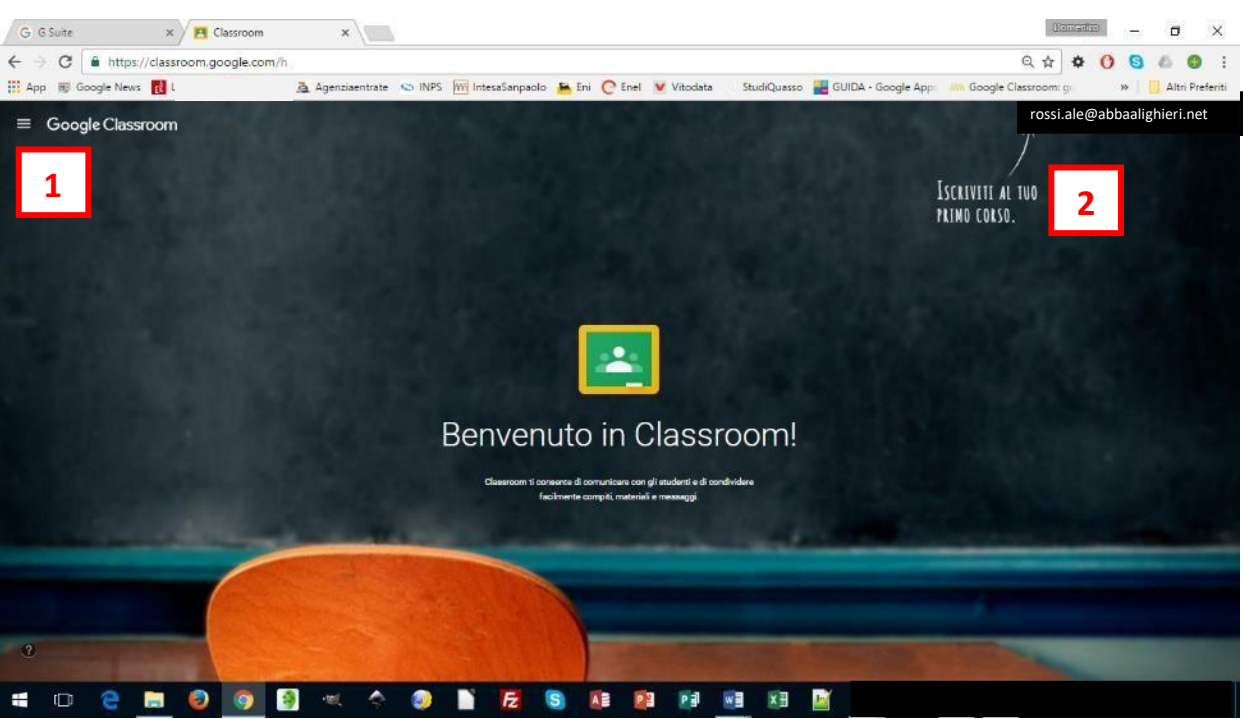

In alto a sinistra (1) cliccando sull'icona con le barrette potrai vedere le lezioni, i compiti ed il calendario con le scadenze stabilite dai tuoi docenti.

Quando i tuoi docenti ti comunicheranno al tuo nuovo indirizzo di posta [cognome.nome@abbaalighieri.net](mailto:cognome.nome@abbaalighieri.net) il codice di un corso che hanno attivato, dovrai cliccare sull'icona "+"

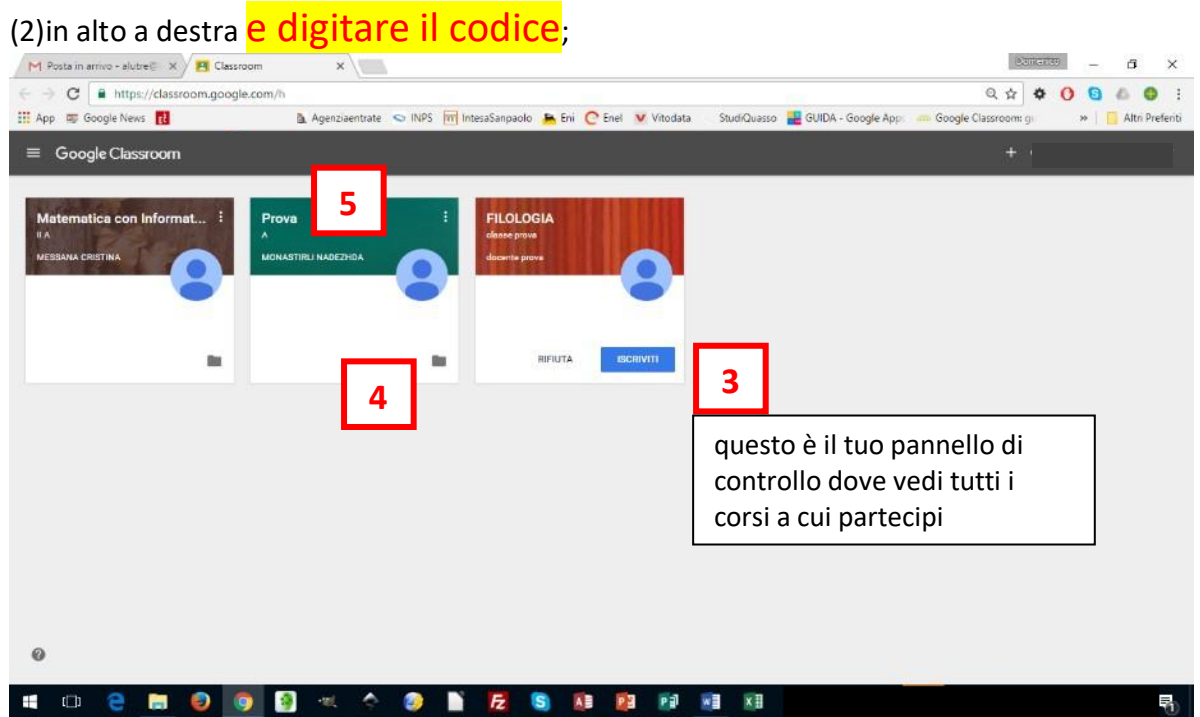

Una volta iscritto, cliccando sull'icona che rappresenta una cartella (4), verrai indirizzato a Google Drive dove troverai i materiali che i tuoi docenti hanno caricato per te.

Cliccando sul nome del corso (5) si aprirà una pagina in cui, cliccando sulle voci del menu (6), potrai

- visionare l'intero corso (STREAM) con i materiali ed i compiti che il docente ha preparato per te e potrai comunicare in un blog con il docente ed i tuoi compagni;
- vedere l'elenco dei tuoi compagni di corso (COMPAGNI DI CLASSE)
- avere una sintesi degli strumenti del corso (INFORMAZIONI): la cartella di Google Drive ed il calendario delle scadenze.<br>
M Posta in arrivo - alutre C  $\times /$  E Matematica con Informa:  $\times$

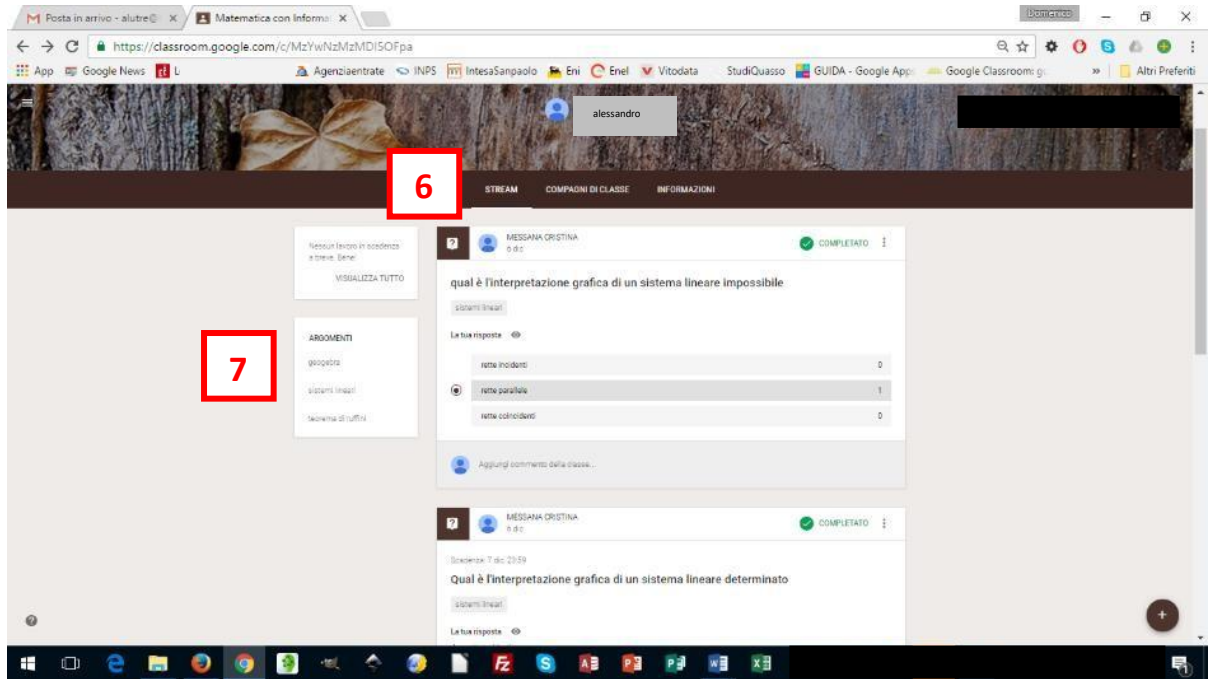

Nei box a sinistra della pagina (7) potrai leggere l'elenco degli argomenti (materie) in cui si articola il corso.